## **Manual para facturación de cargos (Pago de certificados)**

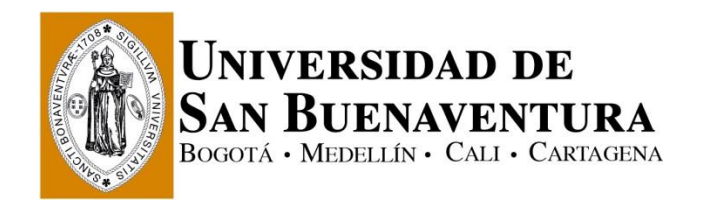

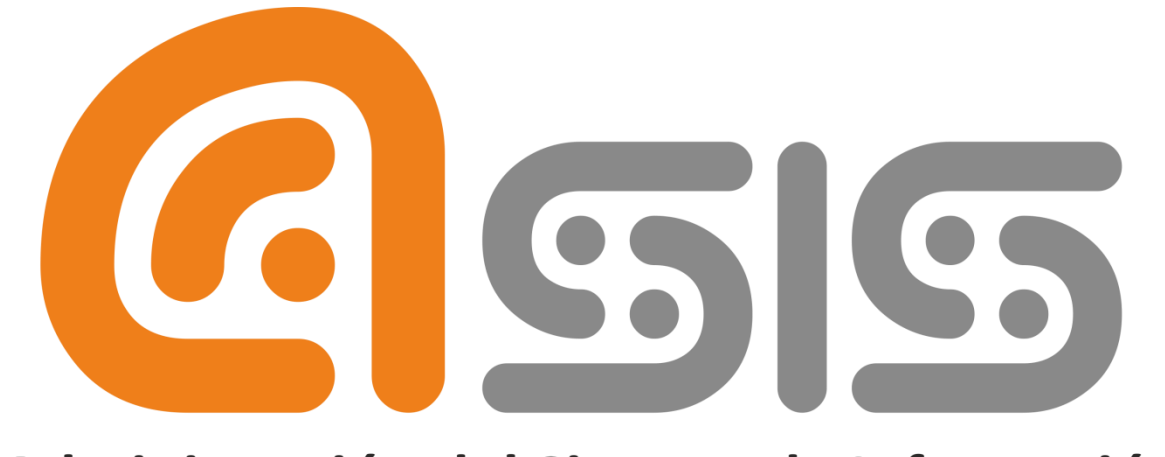

# Administración del Sistema de Información de la Universidad de San Buenaventura

## **Manual para facturación de cargos (Pago de certificados)**

## **Índice**

# **Paso 1** Ingresar a la plataforma………………………………………………………………………….. 3 **Paso 2**  Seleccionar Ítems a pagar .……………………………………………..………………………. 4 **Paso 3**  Impresión de Recibo …………………………………………………………………………..…… 8

### **Introducción**

Con ayuda del presente instructivo, será posible generar el recibo de pago por diversos conceptos como los certificados académicos o financieros, es de tener en cuenta que se debe realizar un recibo por cada ítem, es decir, si se requiere un certificado de matrícula y uno de calificaciones, se debe generar un recibo para el certificado de matrícula y un segundo recibo para el certificado de calificaciones.

### **Es de tener en cuenta que una vez generado y pagado el recibo de pago, este se debe entregar en la dependencia correspondiente, para continuar con el trámite respectivo.**

Para realizar este ejercicio se deben seguir los siguientes pasos:

#### **Paso 1, Ingresar a la plataforma**

#### [www.usbcali.edu.co](http://www.usbcali.edu.co/)

Botón Asís Autoservicio Ingresar Usuario Contraseña Clic en botón conexión

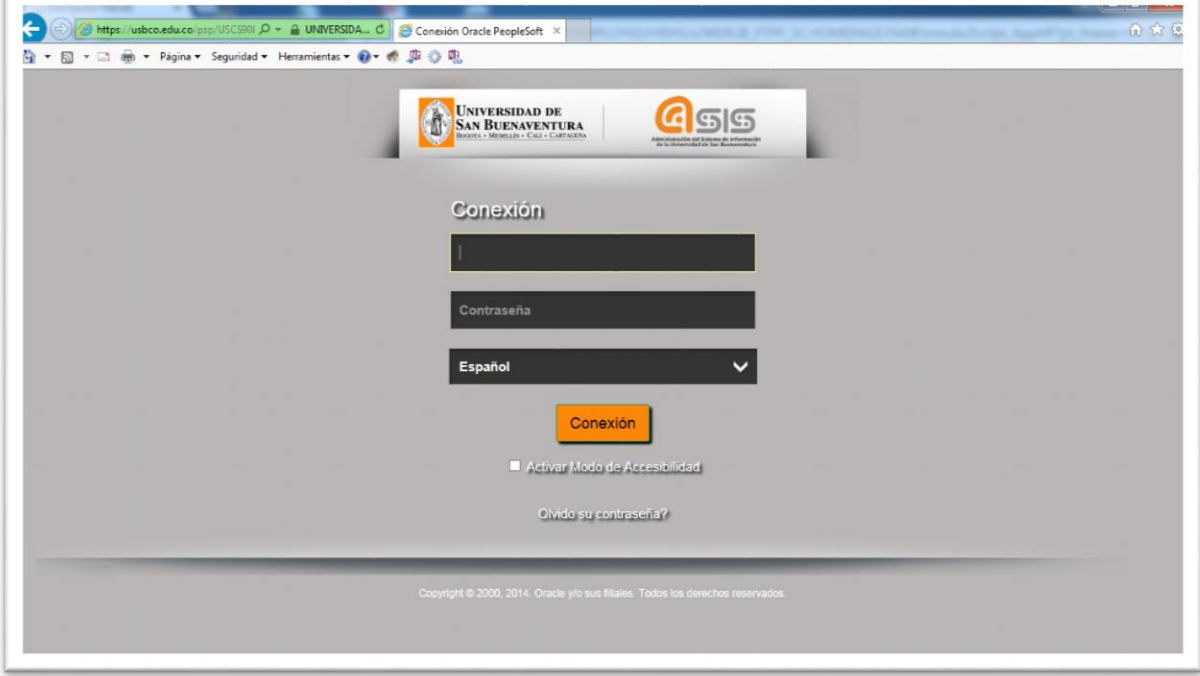

*Imagen # 1, Registrarse*

En esta página se debe ingresar:

- Usuario: el cual por defecto es en mayúsculas.
- Contraseña: El cual distingue entre mayúsculas y minúsculas, recibe caracteres especiales y su longitud mínima es de 8 caracteres.

# **Manual para facturación de cargos**

**(Pago de certificados)**

### **Paso 2, Seleccionar Ítems a pagar**

#### Ir a la ruta

**Menú Principal > Autoservicio > Finanzas del Campus > Compras Varias**

- Seleccionar la pestaña "Compra/Pagos Electrónicos"
- Identificar el ítem que se desea pagar e indicar la cantidad (1)

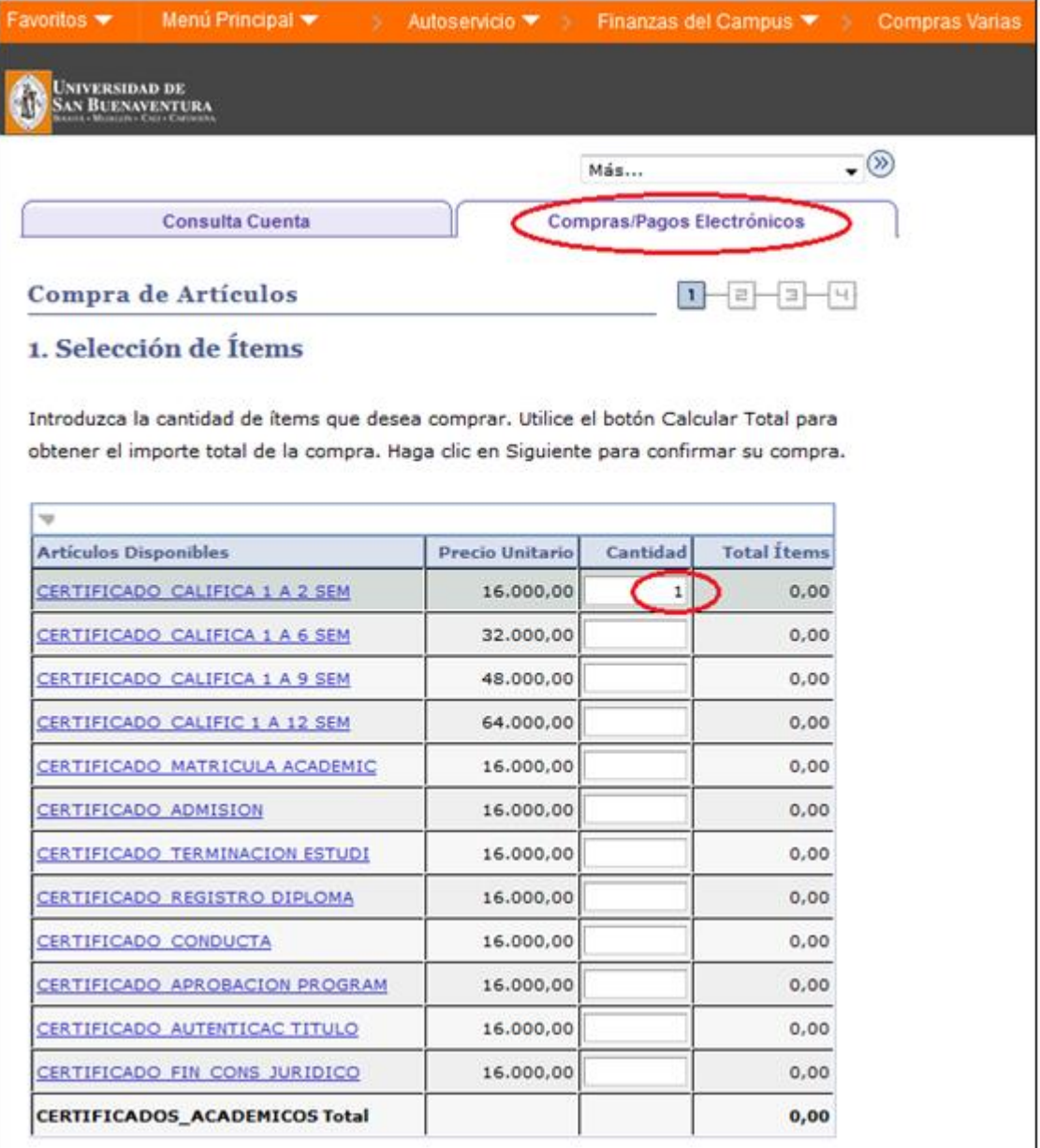

*Imagen # 1, Selección de Ítem a pagar*

**1.** Ir hasta la parte baja de la pantalla y hacer clic en el botón calcular

calcular total

2. Hacer clic en el botón siguiente SIGUIENTE

| Favoritos v Menú Principal v Autoservicio v Finanzas del Campus V > Compras Varias |                        |                 |                                     |        |
|------------------------------------------------------------------------------------|------------------------|-----------------|-------------------------------------|--------|
| UNIVERSIDAD DE<br>San Buenaventura                                                 |                        |                 |                                     |        |
| CERTIF PAGO MATRIC 3 O MAS SEM                                                     | 32.000,00              |                 | 0,00                                |        |
| CERTIFICADO VALOR MATRICULA                                                        | 16.000,00              |                 | 0,00                                |        |
| CERTIFICADO PAZ Y SALVO FINANC                                                     | 16.000,00              |                 | 0,00                                |        |
| CERTIFICADOS_FINANCIEROS Total                                                     |                        |                 | 0,00                                |        |
| w                                                                                  |                        |                 |                                     |        |
| <b>Artículos Disponibles</b>                                                       | <b>Precio Unitario</b> | Cantidad        | <b>Total Ítems</b>                  |        |
| COPIA DE ACTA DE GRADO                                                             | 34.000,00              |                 | 0,00                                |        |
| <b>COPIA_ACTA Total</b>                                                            |                        |                 | 0,00                                |        |
| w                                                                                  |                        |                 |                                     |        |
| <b>Artículos Disponibles</b>                                                       | <b>Precio Unitario</b> | Cantidad        | <b>Total Items</b>                  |        |
| COPIA DE DIPLOMA                                                                   | 80.000,00              |                 | 0,00                                |        |
| COPIA_DIPLOMA Total                                                                |                        |                 | 0,00                                |        |
| v                                                                                  |                        |                 |                                     |        |
| <b>Artículos Disponibles</b>                                                       | <b>Precio Unitario</b> | <b>Cantidad</b> | <b>Total Items</b>                  |        |
| DUPLICADO CARNET                                                                   | 27.000,00              |                 | 0,00                                |        |
| DUPLICADO_CARNET Total                                                             |                        |                 | 0,00                                |        |
| Ь                                                                                  |                        |                 |                                     |        |
| La moneda utilizada es Peso Colombiano.                                            | <b>Total</b>           | CANCELAR        | 0,00<br>calcular total<br>SIGUIENTE | 1<br>2 |
| Consulta Cuenta Compras/Pagos Electrónicos<br>(3)<br>Más                           |                        |                 |                                     |        |

*Imagen # 2, Calcular el total a pagar*

Al hacer clic en siguiente se mostrará un resumen de los ítems y el total a pagar, como se muestra en la imagen # 3.

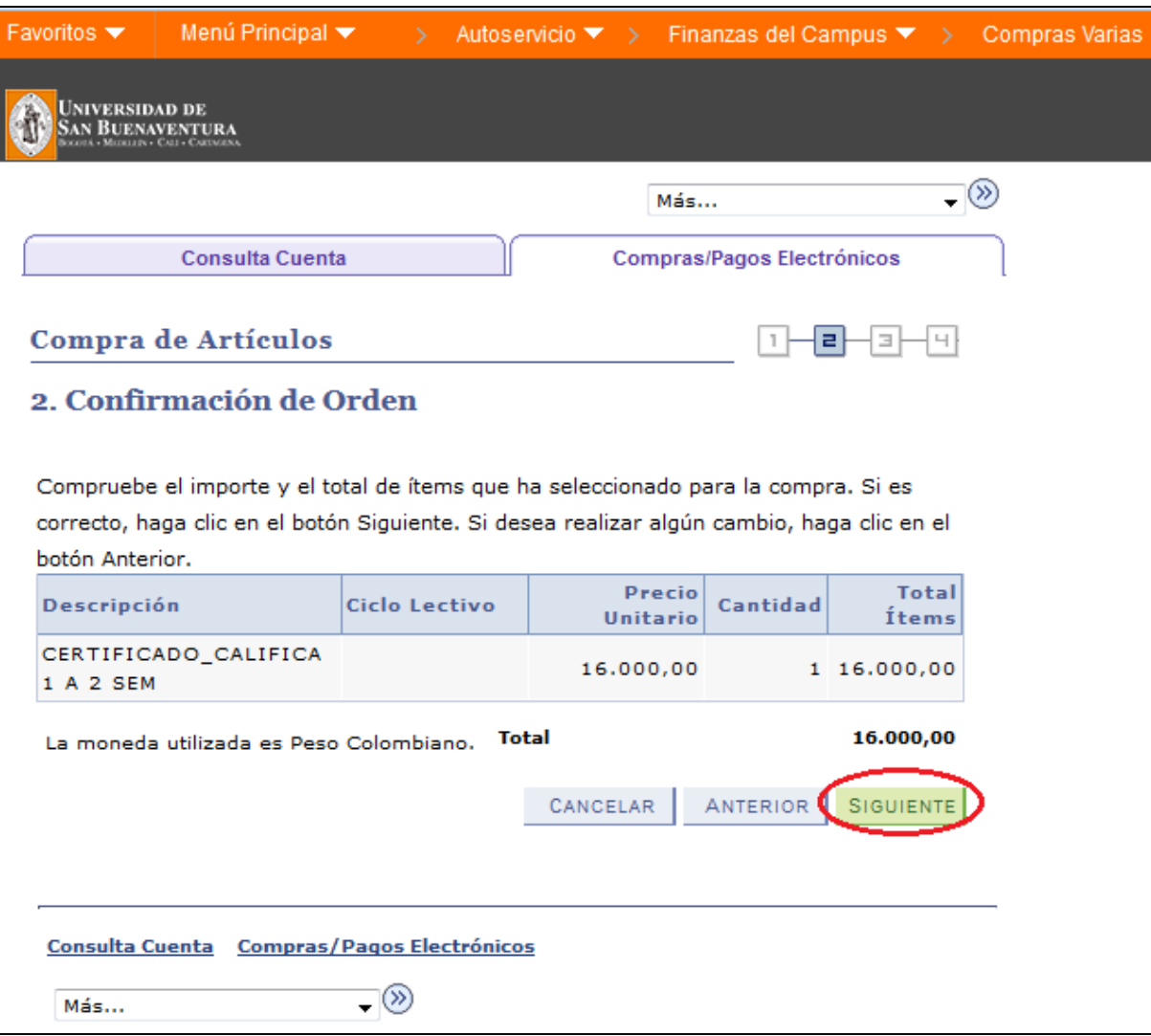

*Imagen # 3, Resumen de Ítems y valor a pagar*

- Se debe seleccionar el periodo académico en el cual se va a generar el recibo de pago, para este ejemplo, se debe seleccionar el segundo periodo académico de 2016, correspondiente a  $2016 - 2$ .
- Posterior a la selección se debe hacer clic en el botón siguiente **SIGUIENTE**, con esto se generara el recibo para realizar el pago.

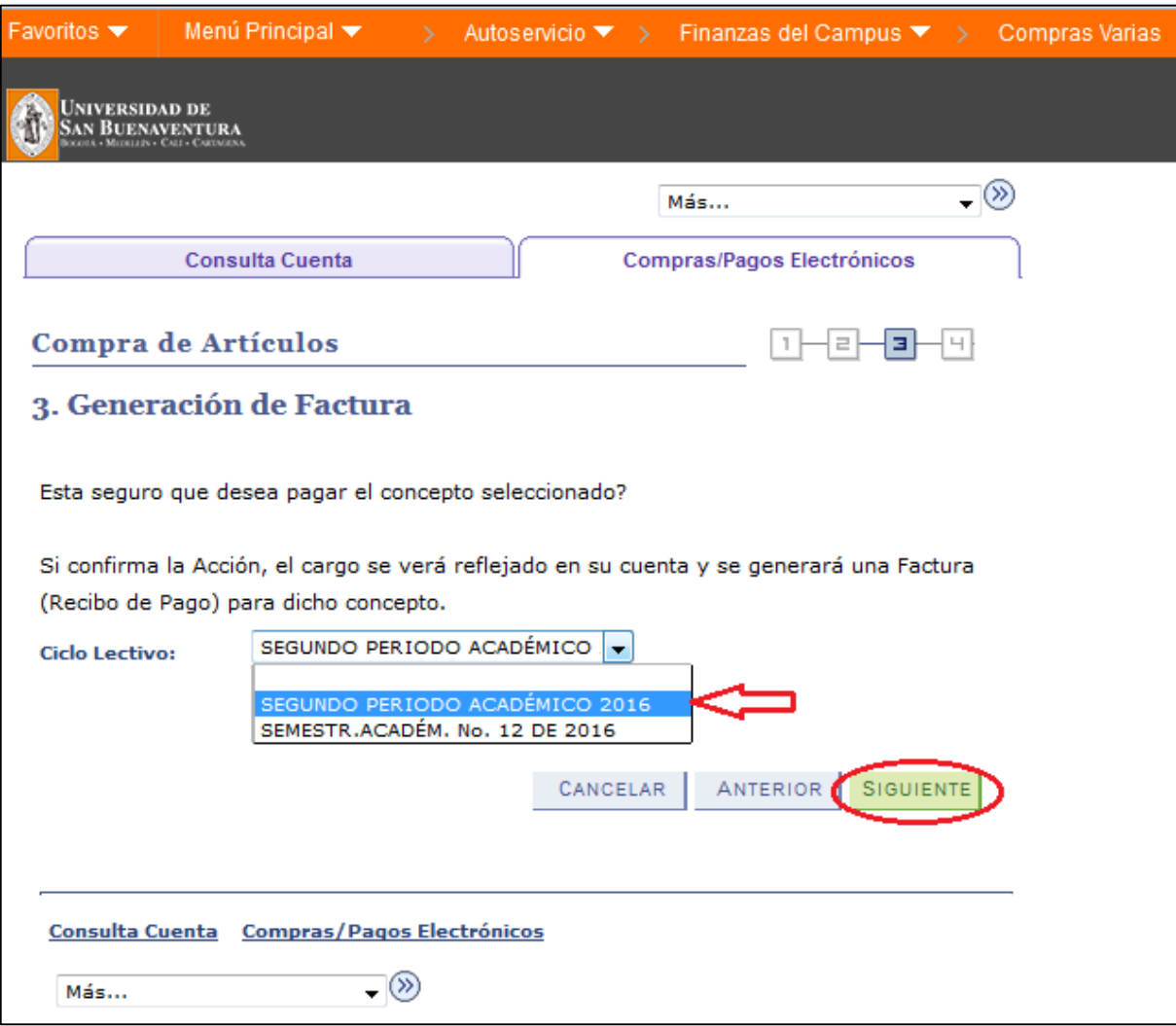

*Imagen # 4, Selección de periodo académico en donde se realiza el pago*

## **Paso 3, Impresión de Recibo**

En la imagen # 5 se obtiene el resultado del proceso en donde se obtiene la liquidación financiera para realizar el pago en banco o en la cajas de la universidad.

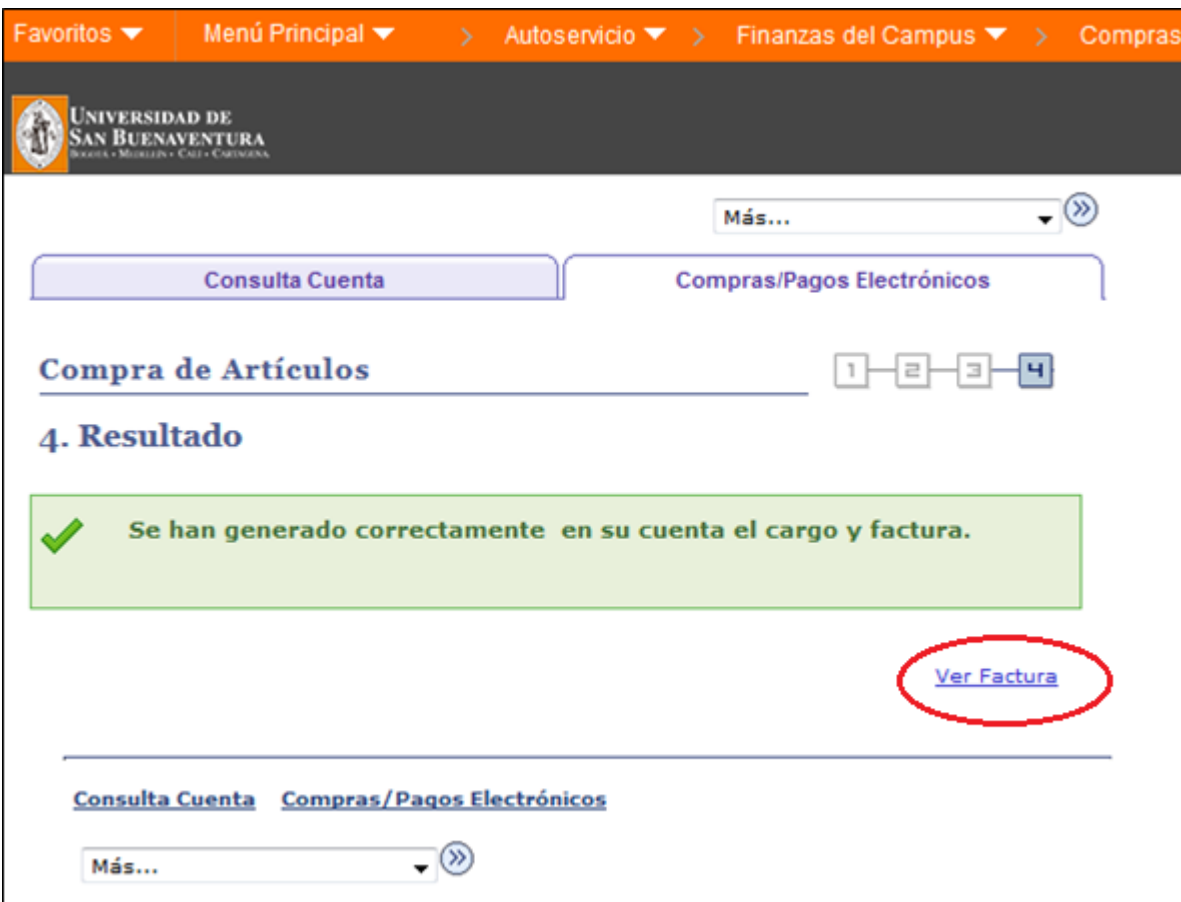

*Imagen # 5, Resultado del proceso* 

*Importante:* Para el pago, se debe imprimir el recibo en impresora láser para que el código de barras pueda ser leído por los Bancos. Este recibo también debe presentarse en las cajas de la universidad, en caso de tomar esta opción de pago.

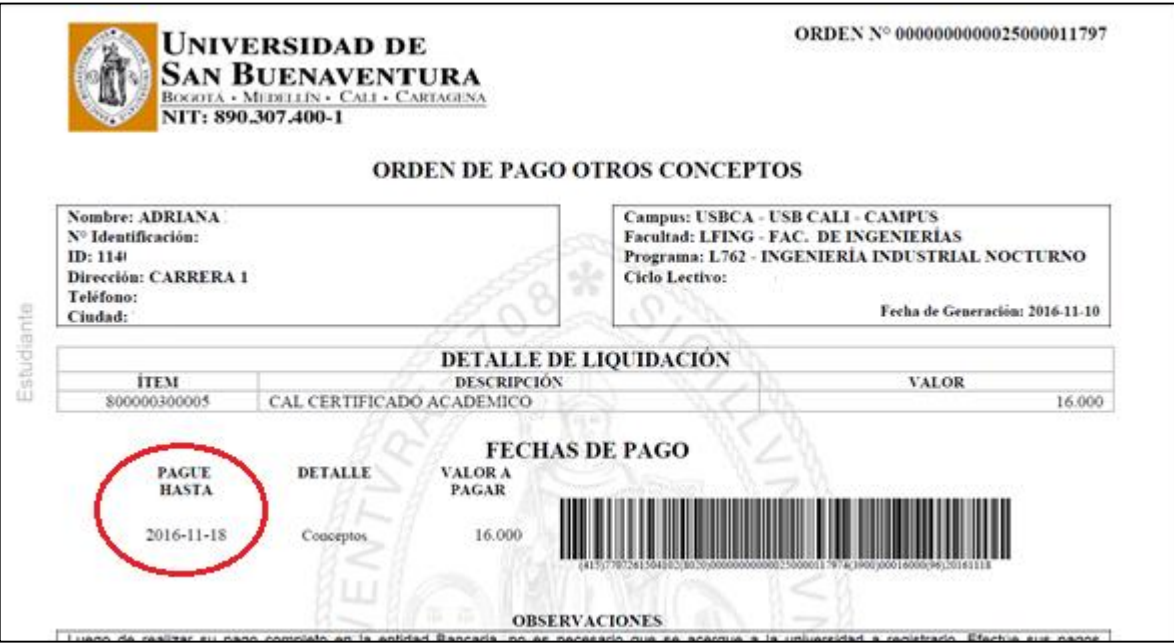

*Imagen # 5, Liquidación financiera*